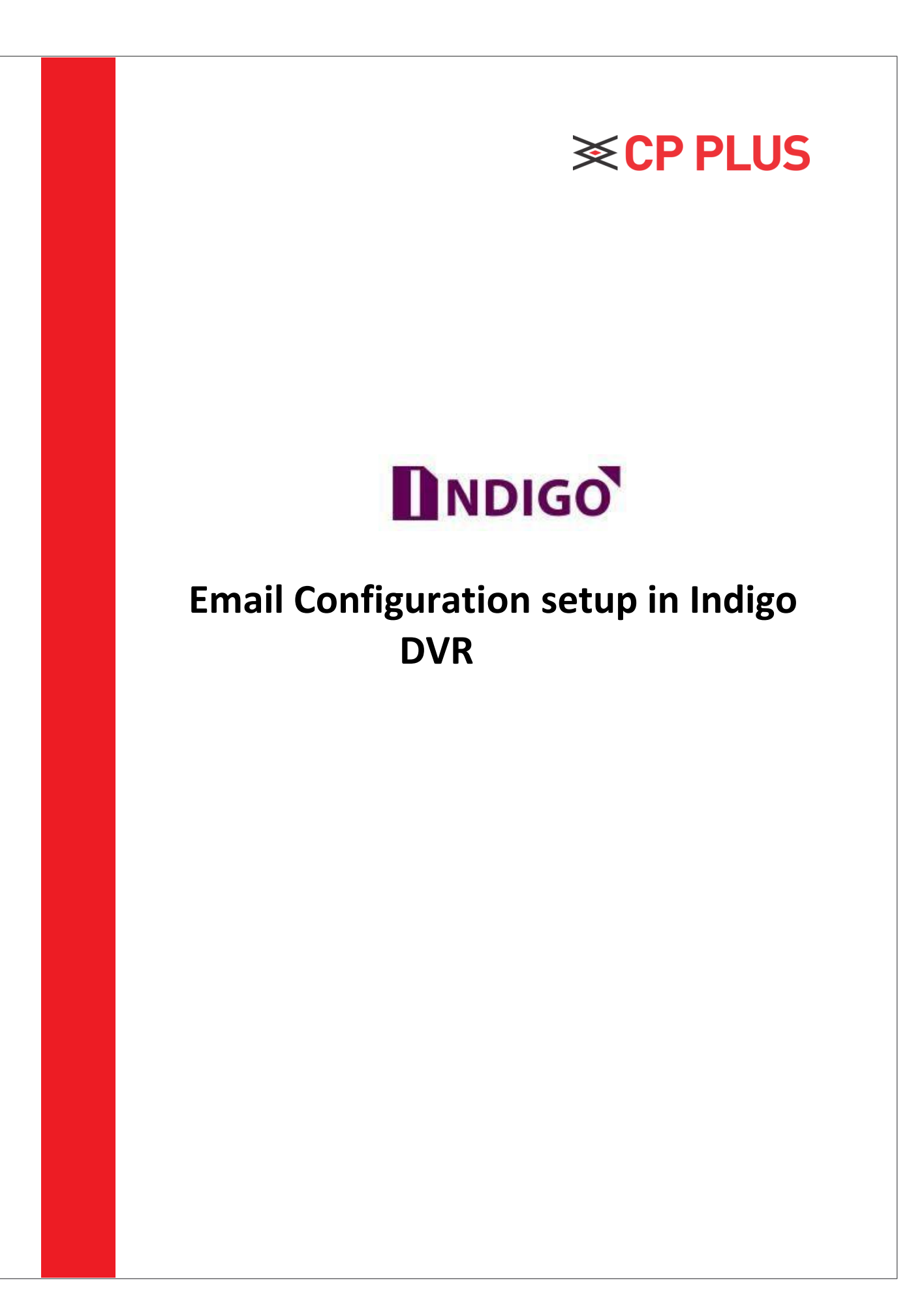

## **How to do Email Configuration?**

Email service is one of best feature in **CP Plus DVR**. We will get the Notification on our Email Address at any event occur like Motion Detect, Video Loss, Camera Masking, Disk Error Etc.

We can check previous recording of DVR through DVR Web Access on Computer System.

- ➢ Open DVR on Internet Explorer through IP.
- ➢ Login with Admin Account.
- ➢ Click on **Setup**
- ➢ In **Setup** Option, please go for **Network** Tab and then Click on **EMAIL.** See Figure 1

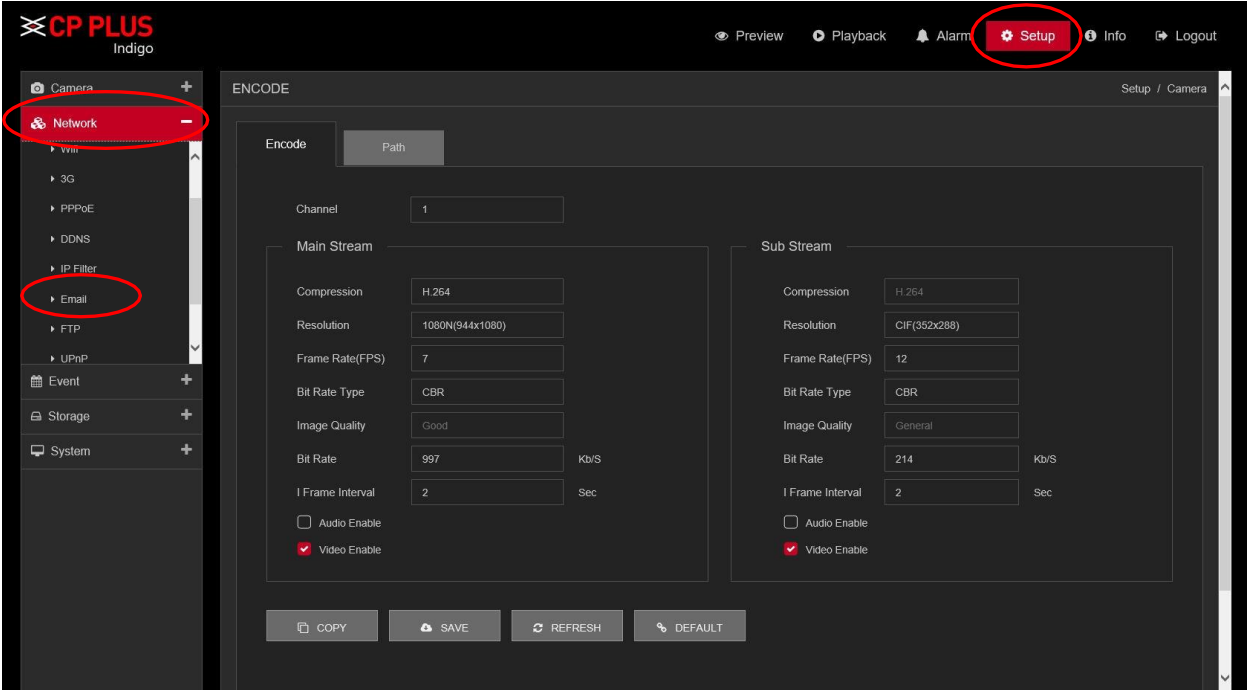

Figure 1

 $\triangleright$  The email interface is shown as in [Figure](#page-2-0) 2.

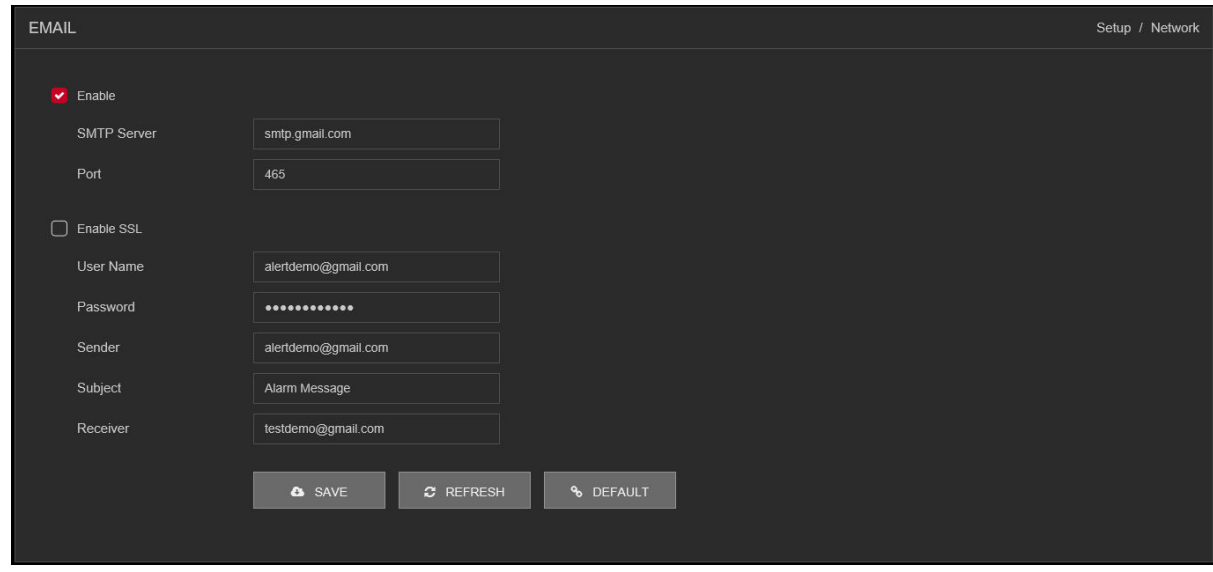

Figure 2

- <span id="page-2-0"></span>➢ Put the All information according to Email Account.
- ➢ Now click on save.
- ⚫ Please refer to the following sheet for detailed information.

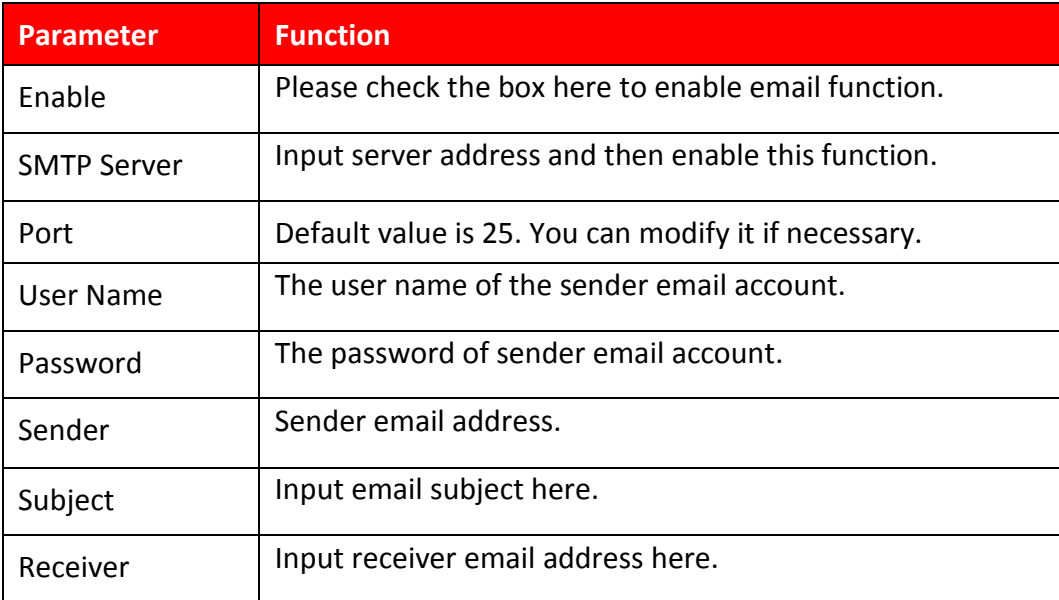

## **Now enable Send Email option in Motion Detect, or in other Abnormal Events**

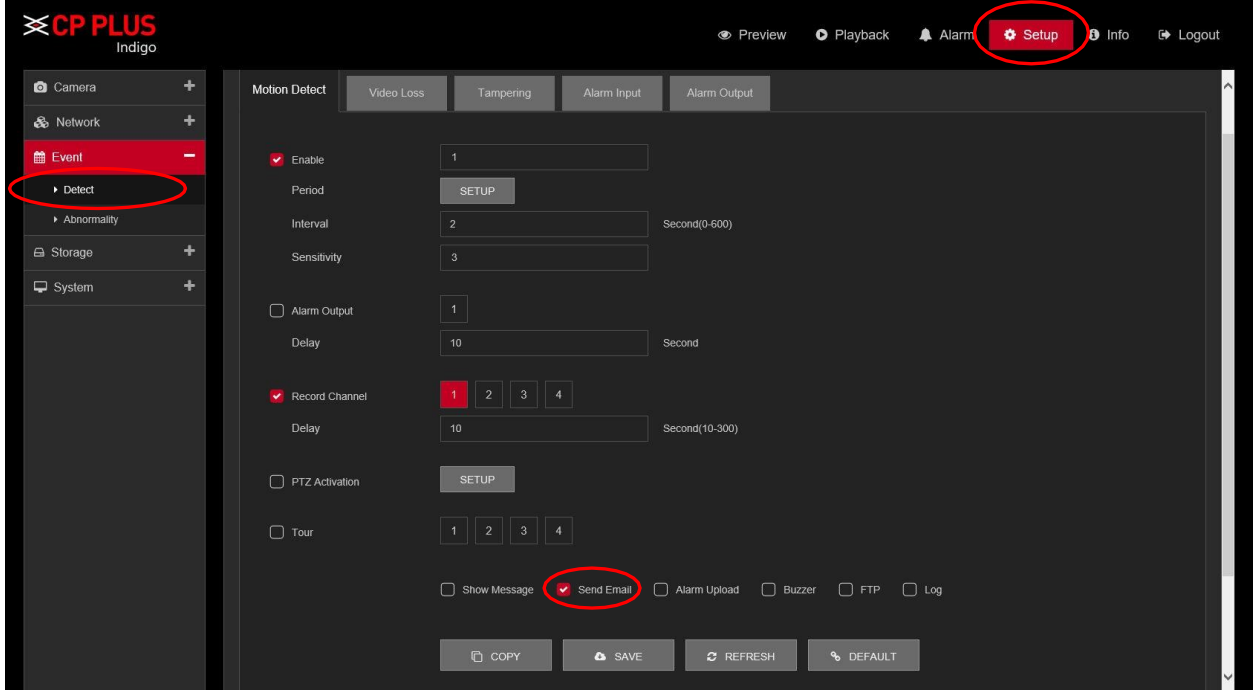

➢ In **Setup** Option, go for **EVENT** at Right side window. See figure 3.

Figure 3

- ➢ Check mark the **Send Email** option to get the email notification on **Motion Detect** Event.
- ➢ Click on **Save** to Setup all Setting.

## **Thank You for Choosing CP Plus!**

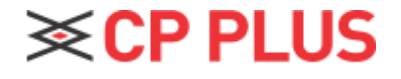

Website: - [www.cpplusworld.com](http://www.cpplusworld.com/) Email id: - [sales@cpplusworld.com;](mailto:sales@cpplusworld.com) [support@cpplusworld.com](mailto:support@cpplusworld.com)